User Manual

# AsbruFlow

Interactive Information Visualization to Support Protocol-based Care

> Stephan Hoffmann 0325733

November 5, 2008

## 1 Introduction

AsbruFlow is a software prototype to visualize Asbruplans in different views.

## 2 Loading an Asbruplan

To load an Asbruplan, navigate to the File-menu in the menu bar. Choose "Load Asbruplan" and a filedialog will open to choose an Asbruplan in xml format.

If the file is not in the correct format, a error dialog is showing up.

## 3 The Views

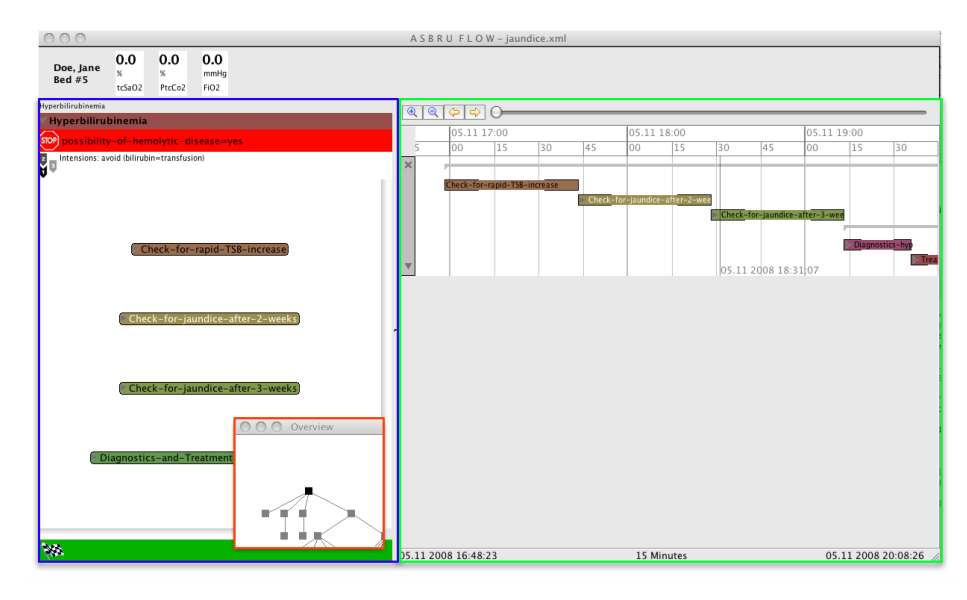

### 3.1 Logical View

The blue highlighted area on the left-hand side of the screen is the logical view. After loading a plan, the rootplan gets expanded, in this case the plan "Hyperbilirubinemia". The topmost bar in this view indicates where you are (like breadcrumbs). Below that, a bar is if filled with the plan color and contains the plan title. Below the plan title, the abort condition is shown. It is represented by a red bar having a stop icon at the left side. Right beside this icon, the abort condition is printed textually. The green bar at the bottom represents the complete condition. It has a checked finish flag icon at its left and contains the complete condition textually. The largest part of the representation is dedicated to the plan body of the depicted plan along with the Execution Sequence Indicator. Its four possible symbols specify the execution order of the elements within the plan body sequentially, parallel, any-order, or unordered.

Plan elements that contain sub-elements are indicated by small gray triangles right in front of their labels. By clicking the triangle, the user navi- gates down the hierarchy, revealing the child elements of the chosen element.

To navigate back up the hierarchy, the user can click on the gray rectangle in the topmost bar where the currently expanded plan is displayed.

Plan elements can be dragged and the whole plan body can be panned.

In order to prevent getting lost within a plan by navigation, two Focus +Context modes are available.

#### 3.1.1 Overview + Detail Mode

To change the modes, navigate to the LogicalView-menu in the menu bar. Choose between the modes. The  $O+D$  mode has a small window containing a downscaled, simplied tree overview where the current position within the plan is highlighted. This overview window can be toggled off by hitting the x on the window and toggled on again in the LogicalView Menu

This overview window is highlighted red in the screenshot above. The user can click on the nodes in this window, to navigate to this plan in the hierarchy, or hover over the nodes to see its title.

Additionally, breadcrumbs are shown in the topmostbar of this view.

#### 3.1.2 FishEye Mode

If a plan gets expanded, the previously expanded plan will stay expanded and the newly expanded plan opens within this planbody. This works up to level 3 in the hierarchy, then the backmost plan vanishes. Just try it out.

### 3.2 Temporal View

This view is highlighted green on the screenshot. The duration of a plan instance is shown along a time axis. The plan instances have the same color as in the logical view. To expand a plan, click on the gray rectangle once again. The user can pan and zoom in this view, either by using the mouse with right/left clicks / drags or by using the toolbar topmost in this view. The slider in the toolbox can be used to change the fisheye-paramater on the timescale.

A facet in this view can be collapsed by hitting the gray triangle in the left gray bar. The facet can also be closed by hitting the x in this bar. To show it again, navigate to the TemporalView item in the menubar.

### 3.3 View Coupling

To highlight a plan in both views, click on it in one of the views. The plans textcolor changes to white in both views, indicating the plan is selected. To deselect it, click the plan again. The textcolor changes back to black.

If you double-click on one of the plans in one of the views, the corresponding plan in the other view gets expanded. It's also possible to drag a plan from the temporal view to the logical, to expand it in the logical view.